# <span id="page-0-0"></span>Note d'application - Prise en charge de sources de tension pour les onduleurs SolarEdge

#### Historique des versions

- Version 1.1 (avril 2019) Mode Gen Diesel Autodiagnostic
- Version 1.0 (novembre 2018) : première version

### Sommaire

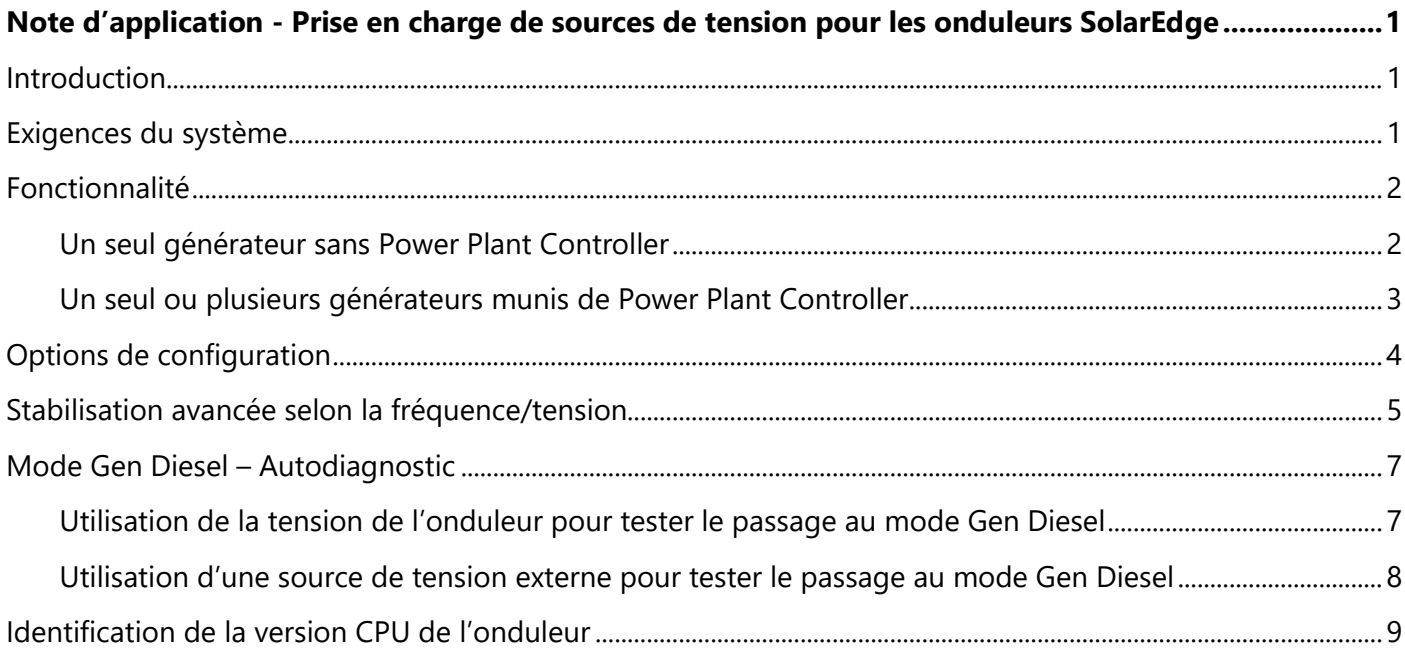

## <span id="page-0-1"></span>**Introduction**

Les systèmes de production d'énergie (comme les onduleurs photovoltaïques [ou PV]) reliés au réseau peuvent se composer de différents types de sources générant de l'énergie. Dans certains cas, lorsque le réseau électrique est coupé, les onduleurs PV doivent fonctionner en parallèle avec d'autres sources de tension, comme les générateurs diesel. Dans le présent document, « générateur » est utilisé comme terme générique pour lesdites sources.

Lorsque les onduleurs fonctionnent de concert avec des générateurs, ils peuvent être soumis à des fluctuations de tension et de fréquence trop importantes pour les circuits qui sont définis selon les exigences régionales de raccordement au réseau. Pour assurer le fonctionnement simultané de l'onduleur et d'un générateur, l'onduleur élargit sa plage de fonctionnement relative à la tension et à la fréquence dès qu'il reçoit un signal lui indiquant que le réseau est indisponible (« mode Gen Diesel »). Lorsque le réseau électrique est rétabli, l'onduleur revient automatiquement à son réglage par défaut selon le pays, notamment à sa plage de fonctionnement d'origine pour la tension et la fréquence.

Le présent document décrit la manière de configurer un onduleur SolarEdge pour un fonctionnement simultané avec un générateur.

## <span id="page-0-2"></span>**Exigences du système**

Les onduleurs triphasés avec une version CPU 3.2467 et ultérieure (hormis les versions 4.x.xxx) sont pris en charge.

- Le ou les générateurs doivent être capables de supporter la totalité de la charge à eux seuls.
- Le ou les onduleurs avec une puissance nominale AC doivent être limités à 35 % de la puissance nominale du ou des générateurs lors du fonctionnement avec le ou les générateurs.
- Le ou les générateurs ne doivent pas fonctionner en parallèle du réseau (l'alimentation est fournie soit par le réseau soit par un générateur).
- Si un site compte plusieurs générateurs, un Power Plant Controller (PPC) est nécessaire pour consolider le fonctionnement de l'ensemble des générateurs.
- L'onduleur relié au générateur via la GPIO doit correspondre au RS485 maître.
- Le générateur relié à l'onduleur maître doit disposer de sorties discrètes à contact sec.

#### REMARQUE

Si Power Control est activé, l'ordre du raccordement entre les lignes du réseau et l'onduleur est important. Il convient de conserver une différence de phase de 120° entre L1 et L2 et entre L2 et L3 (L1-L2-L3 et non pas, par exemple : L1-L3-L2). Si les lignes du réseau ne respectent pas cet ordre, l'erreur suivante s'affiche sur l'écran LCD et l'onduleur ne générera aucune énergie.

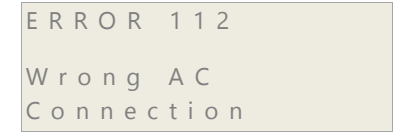

## <span id="page-1-0"></span>**Fonctionnalité**

Un ou plusieurs générateurs diesel peuvent être utilisés pour prendre en charge de manière indépendante un système électrique ou pour servir de renfort si le réseau électrique est indisponible.

Les systèmes contenant des générateurs diesel et des onduleurs peuvent être configurés comme suit :

- un seul générateur sans Power Plant Controller (PPC) ;
- un seul ou plusieurs générateurs munis de Power Plant Controller.

#### <span id="page-1-1"></span>Un seul générateur sans Power Plant Controller

Le présent système se compose d'un seul générateur diesel et d'un inverseur de source automatique (ATS). Plusieurs onduleurs peuvent être reliés à un bus RS485 grâce au protocole Modbus pour permettre la communication (voir [Figure](#page-2-1) 1). Le ou les générateurs sont reliés à l'onduleur maître via son connecteur de l'interface de réduction de puissance (PRI), grâce aux contacts secs.

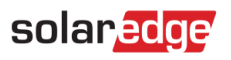

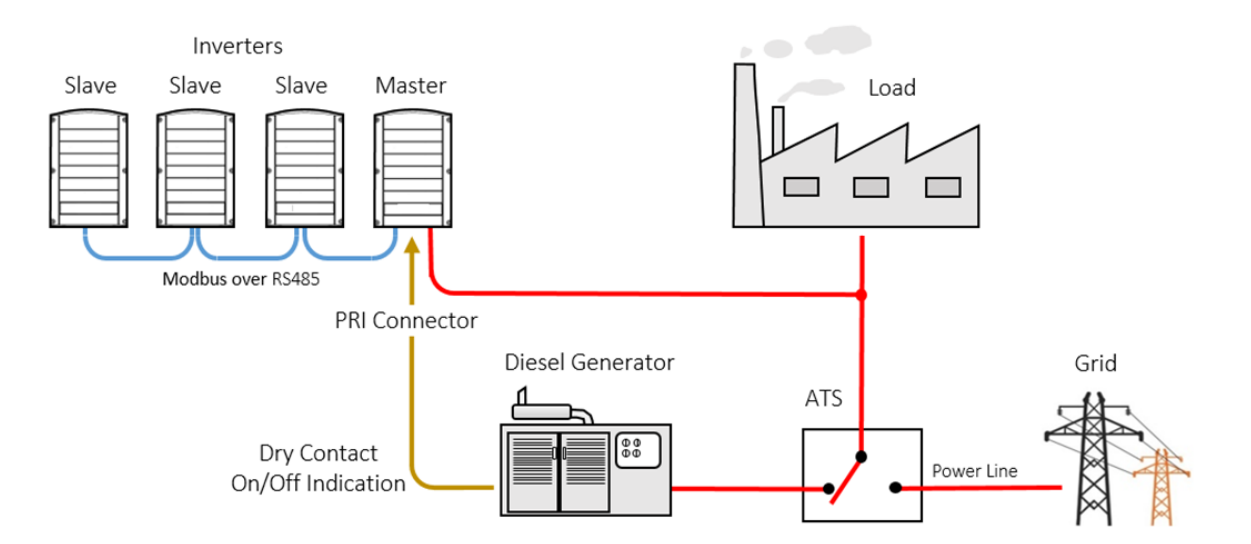

**Figure 1 : système à un seul générateur sans Power Plant Controller** 

<span id="page-2-1"></span>Lorsque l'alimentation du réseau électrique est perdue, l'ATS bascule sur l'alimentation du générateur diesel. Le générateur envoie une indication de son fonctionnement à l'onduleur maître. Lors de la réception du signal, l'onduleur maître passe en mode Gen Diesel et définit tous les onduleurs esclaves en mode Gen Diesel. En mode Gen Diesel, l'onduleur modifie ses paramètres, passant du paramètre du pays à une plage de variation plus large.

Lorsque le réseau électrique est rétabli, le générateur envoie une indication de son fonctionnement à l'onduleur maître. Lors de la réception de l'indication de la mise hors de fonctionnement, l'onduleur maître met un terme au mode Gen Diesel et revient à son paramètre du pays d'origine. L'onduleur maître redéfinit tous les onduleurs esclaves à leur paramètre du pays d'origine.

#### ATTENTION !

Pour protéger le ou les générateurs et éviter les dommages, veillez à ce que la puissance maximale générée par le système PV ne dépasse pas 35 % de la puissance maximale générée par le ou les générateurs.

#### <span id="page-2-0"></span>Un seul ou plusieurs générateurs munis de Power Plant Controller

Le présent système se compose d'un seul ou de plusieurs générateurs diesel et d'un inverseur de source automatique (ATS). Plusieurs onduleurs peuvent être reliés à un bus RS485 grâce au protocole Modbus pour permettre la communication (voir [Figure](#page-3-1) 2). Le ou les générateurs sont reliés à l'onduleur maître via leur PPC (Power Plant Controller), la communication s'établissant par l'intermédiaire du protocole Modbus TCP ou RTU.

Le PPC sert de gestionnaire de charge et s'assure que les sources générant de l'énergie sont gérées de la manière la plus efficiente et la plus efficace. Le protocole Modbus est utilisé pour assurer la communication entre le PPC et l'onduleur (TCP ou RTU). Le raccordement de plusieurs générateurs peut être effectué via le PPC.

Lorsque l'alimentation du réseau électrique est perdue, l'ATS bascule sur l'alimentation du générateur diesel. Le générateur envoie une indication de son fonctionnement au PPC qui transmet le signal à l'onduleur maître. Lors de la réception du signal, l'onduleur maître passe en mode Gen Diesel et définit tous les onduleurs esclaves en mode Gen Diesel. En mode Gen Diesel, l'onduleur modifie ses paramètres, passant du paramètre du pays à une plage de variation plus large.

Lorsque le réseau électrique est rétabli, le générateur se coupe et envoie une indication de sa mise hors de fonctionnement au PPC. Lors de la réception de l'indication de la mise hors de fonctionnement le PPC met

un terme au mode Gen Diesel de l'onduleur maître, le faisant revenir à ses paramètres du pays d'origine. L'onduleur maître redéfinit tous les onduleurs esclaves à leurs paramètres du pays d'origine.

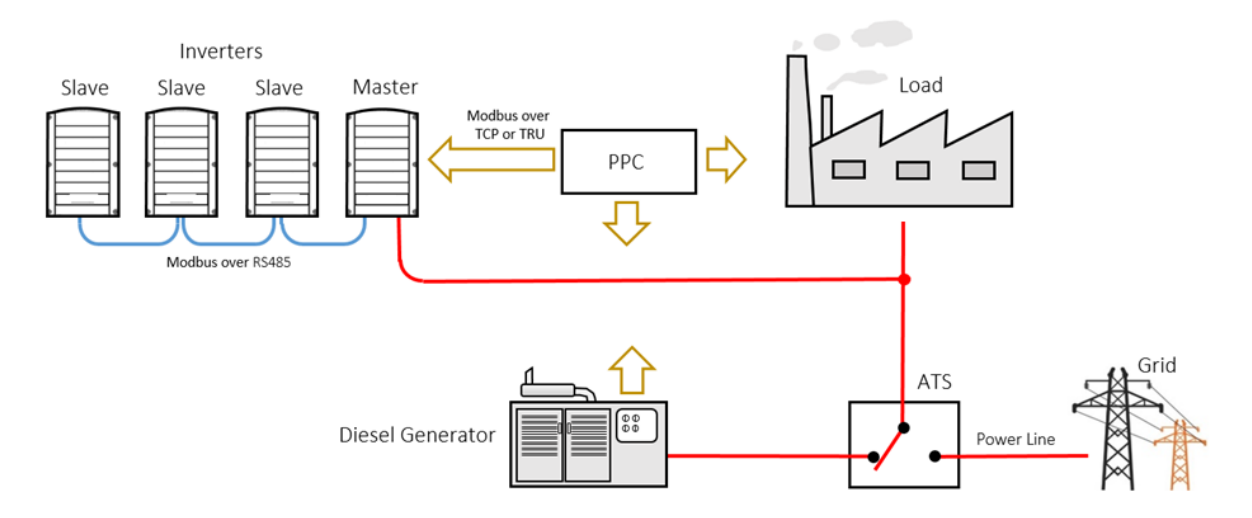

#### **Figure 2 : un seul ou plusieurs générateurs munis de Power Plant Controller**

### <span id="page-3-1"></span><span id="page-3-0"></span>**Options de configuration**

Le mode générateur diesel (Gen Diesel) doit être configuré sur l'onduleur maître.

Une fois configuré, l'onduleur maître définit automatiquement tous les onduleurs esclaves sur le mode Gen Diesel.

Les menus de générateur diesel s'affichent sous le menu Power Control, accessible depuis le menu principal affiché sur l'écran LCD de l'onduleur. Reportez-vous au chapitre « Interface utilisateur de l'onduleur » du *Guide d'installation SolarEdge* pour les instructions de navigation sur l'écran LCD.

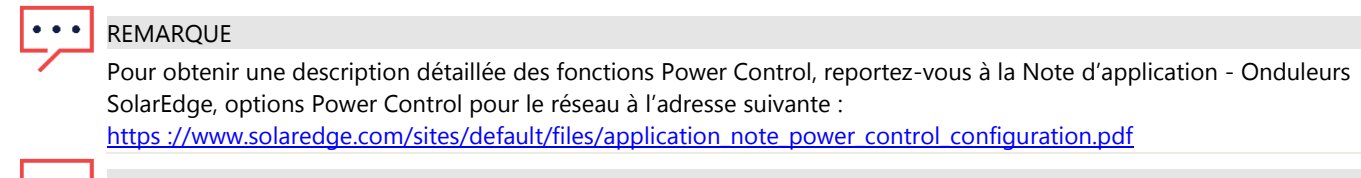

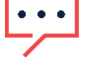

#### REMARQUE

L'assistance du générateur diesel est disponible sur l'onduleur avec une version CPU 3.2467 et ultérieure (hormis les versions 4.x.xxx).

Pour vérifier la version CPU de l'onduleur, reportez-vous à [Identification de la version CPU de l'onduleur](#page-8-0).

Le menu Gen Diesel comprend les options suivantes :

```
Grid Control<En>
E n e r g y M a n a g e r
R R C R C o n f . < E n >
Reactive Pwr Conf
A c t i v e P w r C o n f
Wakeup Conf
P ( f )
A d v a n c e d
Diesel Gen < Dis >
Load Defaults
> Enable < En > Diesel Gen
  > P ( v )
   P ( f )
```

```
Pour activer le mode générateur :
```
D i s a b l e

Sur l'onduleur maître, sélectionnez Power Control  $\rightarrow$  Grid Control  $\rightarrow$  faites défiler jusque Diesel Gen <Dis>  $\rightarrow$  Enable  $\rightarrow$  appuyez sur Entrée

#### **Pour désactiver le mode générateur :**

Sur l'onduleur maître, sélectionnez Power Control → Grid Control → faites défiler jusque Diesel Gen <En>  $\rightarrow$  faites défiler jusque Disable  $\rightarrow$  appuyez sur Entrée

#### **Pour activer l'envoi du signal du générateur à l'onduleur maître :**

Dans un mode *Un seul générateur sans Power Plant Controller*, les contacts secs du générateur sont reliés au connecteur de l'interface de réduction de puissance (PRI) de l'onduleur maître.

Pour que l'onduleur maître reçoive les signaux à contact secs du générateur, sélectionnez Communication  $\rightarrow$  GPIO conf $\rightarrow$  Gen  $\rightarrow$  appuyez sur Entrée.

### <span id="page-4-0"></span>**Stabilisation avancée selon la fréquence/tension**

Lorsque les onduleurs fonctionnent de concert avec les générateurs, ils peuvent être soumis à des fluctuations de tension et de fréquence causées par le générateur. Pour une stabilisation avancée du système, il est possible d'appliquer une réduction de la puissance selon la fréquence et/ou la tension. De fait, l'onduleur limite la puissance selon le graphique configuré, jusqu'à ce que la fréquence ou la tension atteigne la valeur de déclenchement, puis l'onduleur se coupe.

#### **Pour définir P(f) et modifier les valeurs P ou f :**

P(f) est utilisé lorsqu'il est nécessaire de procéder à une réduction de la puissance selon la fréquence. P(f) est défini par un graphique linéaire à deux points.

- 1. Sélectionnez Diesel Gen <En> → faites défiler jusque P(f) → appuyez sur Entrée.
- 2. Lors de la modification des valeurs, faites défiler jusqu'au point pertinent → appuyez sur Entrée → saisissez la valeur souhaitée **→** appuyez sur Entrée.

Chaque point comprend les champs suivants : <fréquence, % de la puissance active nominale>.

P 0 < 5 0 . 2 0 , 1 0 0 . 0 > P 1 < 5 1 . 2 0 , 6 0 . 0 0 >

Les plages pour les paramètres P(f) sont les suivantes :

- Fréquence : de 0 à 100 [Hz]
- P : de 0 à 100 [% de la puissance active nominale].

**Pour définir P(V) et modifier les valeurs P ou V :**

P(V) est utilisé lorsqu'il est nécessaire de procéder à une réduction de la puissance selon la tension. P(f) est défini par un graphique linéaire à six points.

- 1. Sélectionnez Diesel Gen <En>  $\rightarrow$  faites défiler jusque P(v)  $\rightarrow$  appuyez sur Entrée.
- 2. Lors de la modification des valeurs, faites défiler jusqu'au point pertinent → appuyez sur Entrée → saisissez la valeur souhaitée **→** appuyez sur Entrée.

Chaque point comprend les champs suivants : <tension, % de la puissance active nominale>.

```
S e t P o i n t
   < V, P % >
```
Les plages pour les paramètres P(V) sont les suivantes :

- Tension : de 0 à 200 <sup>[%</sup> de 230 V].
- $\blacksquare$  P : de 0 à 100 [% de la puissance active nominale].

 $P 0 < 200.0, 100.0$  $P1 < 100.0, 100.0$ P 2 < 1 0 0 . 0 , 1 0 0 . 0 >  $P 3 < 120.4, 100.0 >$  $P4 < 100.0, 100.0$  $P 5 < 100.0, 100.0$ 

## <span id="page-6-0"></span>**Mode Gen Diesel – Autodiagnostic**

Une fois l'onduleur configuré et prêt à fonctionner en mode Gen Diesel, il convient d'effectuer un test pour vérifier que l'onduleur active et désactive le mode Gen Diesel. Comme certains générateurs disposent de contact sec sans tension pour envoyer un signal à l'onduleur et que d'autres envoient un signal à l'onduleur grâce à une tension de sortie, les tests suivants sont requis.

#### <span id="page-6-1"></span>Utilisation de la tension de l'onduleur pour tester le passage au mode Gen Diesel

Pour le présent test, utilisez un cavalier pour court-circuiter les bornes du tableau de communication afin de simuler la fermeture des contacts secs d'un générateur.

1. Activer le mode générateur (voir DPour activer le mode générateur :).

- 2. Vérifiez que la fenêtre d'état indique le bon pays et la bonne version CPU (v3.2467) (voir *Identification de la version CPU de* [l'onduleur](#page-8-0)).
- 3. Utilisez un cavalier pour court-circuiter les bornes L1 et V du tableau de communication (voi[r Figure](#page-7-1) 3).
- 4. Vérifiez que Country : < Gen> est affiché dans la fenêtre d'état.
- 5. Retirez le cavalier des bornes L1 et V du tableau de communication.
- 6. Vérifiez que Country : < default country > est affiché dans la fenêtre d'état.

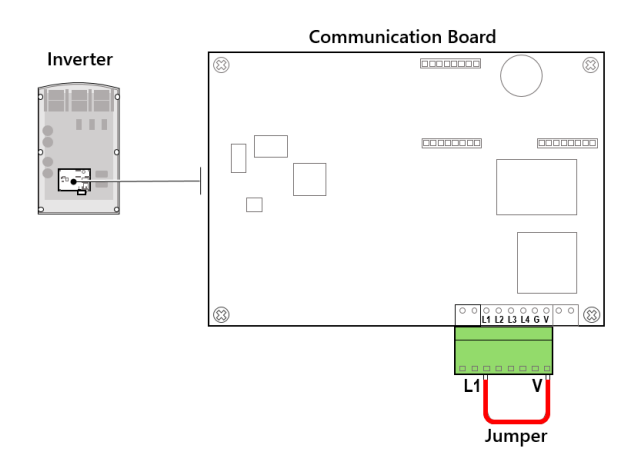

#### <span id="page-7-1"></span>**Figure 3 Utilisation de l'onduleur en tant que source de sortie pour tester le mode Gen Diesel**

#### <span id="page-7-0"></span>Utilisation d'une source de tension externe pour tester le passage au mode Gen Diesel

Dans le présent test, utilisez une source de tension externe de 5 VDC pour simuler le signal de sortie de 5 VDC d'un générateur.

1. Activer [le mode générateur](#page-4-1) (voir DPour activer le mode générateur :).

Vérifiez que la fenêtre d'état indique le bon pays et la bonne version CPU (V3.2467) (voir

# solar<sub>edge</sub>

- 2. [Identification de la version CPU de l'onduleur](#page-8-0)).
- 3. Connectez une source de tension de 5 VDC entre les bornes L1 et G du tableau de communication (voi[r Figure](#page-8-1) 4).
- 4. Vérifiez que Country : Gen est indiqué dans la fenêtre d'état.
- 5. Retirez la source électrique de 5 VDC des bornes L1 et G.
- 6. Vérifiez que Country : < default country> est indiqué dans la fenêtre d'état.

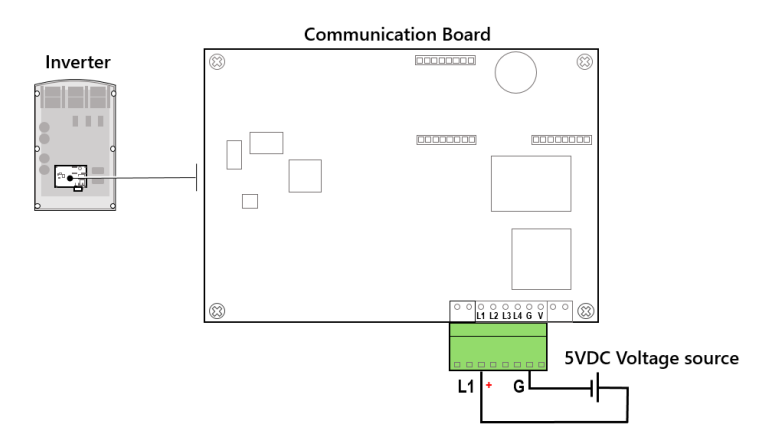

<span id="page-8-1"></span><span id="page-8-0"></span>**Figure 4 Autodiagnostic du mode Gen Diesel - Utilisation du générateur en tant que source de tension**

## <span id="page-9-0"></span>**Identification de la version CPU de l'onduleur**

Une fois l'onduleur relié au réseau AC, la version CPU peut être vérifiée en appuyant plusieurs fois sur le bouton LCD de l'onduleur, jusqu'à ce que la fenêtre d'état s'affiche :

```
I D : # # # # # # # # # #
D S P 1 / 2 : x . x x x x / x . x x x x
C P U : 0 0 0 3 . 2 4 6 7
Country : X X X X X
```
Pour obtenir les instructions de mise à niveau, reportez-vous à l'adresse suivante : https [://www.solaredge.com/sites/default/files/upgrading\\_an\\_inverter\\_using\\_micro\\_sd\\_card.pdf](https://www.solaredge.com/sites/default/files/upgrading_an_inverter_using_micro_sd_card.pdf)